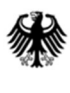

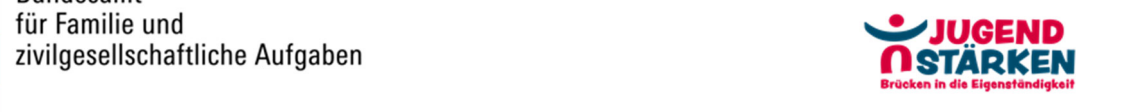

# Ausfüllhilfe zum Antrag auf Förderung im Portal Z-EU-S

# ESF Plus-Programm "JUGEND STÄRKEN: Brücken in die Eigen**ständigkeit"**

Stand: 01.07.2022

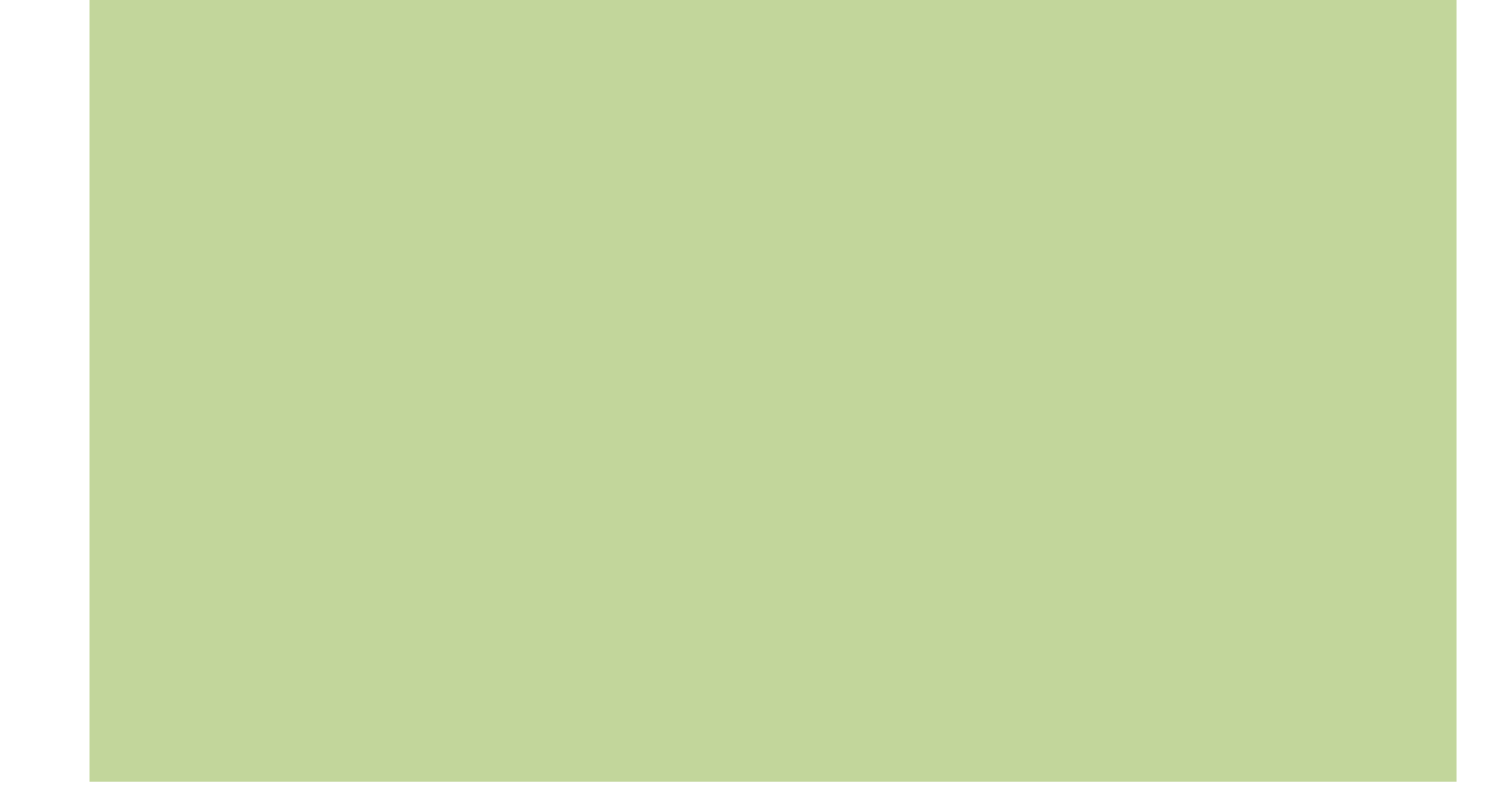

# Inhalt

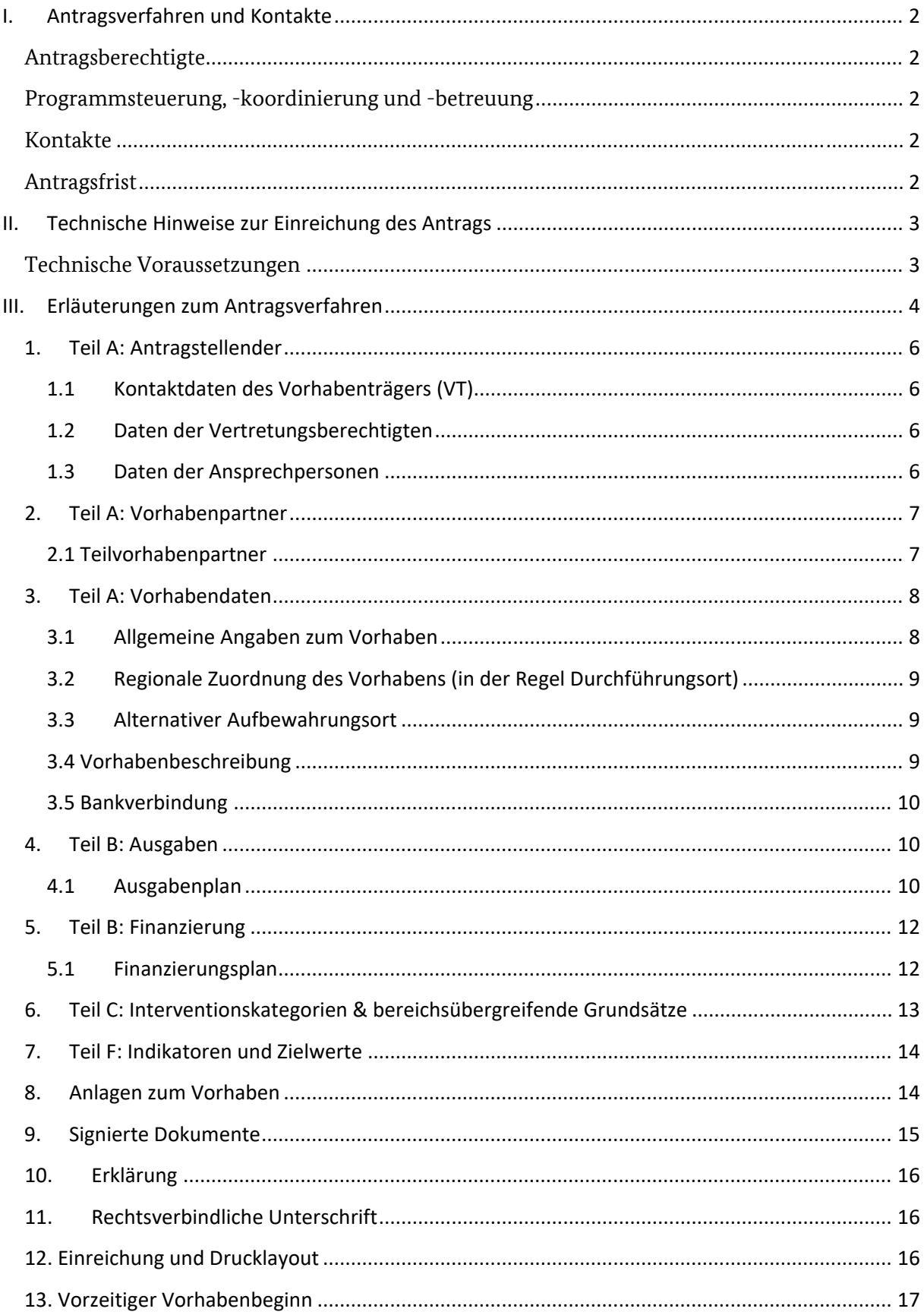

## **I. Antragsverfahren und Kontakte**

Die Fördergrundlage des ESF Plus-Programms "JUGEND STÄRKEN: Brücken in die Eigenständigkeit" (JUST BEst) des Bundesministeriums für Familie, Senioren, Frauen und Jugend (BMFSFJ) ist - neben den einschlägigen Verordnungen zum Europäischen Sozialfonds Plus (ESF Plus) - die Förderrichtlinie vom 13.05.2022 in Verbindung mit den Fördergrundsätzen für die Bewilligung von Zuwendungen aus dem ESF Plus in der Förderperiode 2021-2027, die die Ausgestaltung der finanziellen Grundlagen regelt.

### **Antragsberechtigte**

Antragsberechtigt für das ESF Plus-Programm JUST BEst sind örtliche Träger der öffentlichen Jugendhilfe, die im Rahmen des Interessenbekundungsverfahrens für eine Förderung im Rahmen des ESF Plus-Programms ausgewählt und zur Antragstellung aufgefordert wurden. Natürliche Personen können keine Zuwendungsempfänger sein.

### **Programmsteuerung, -koordinierung und -betreuung**

Für die Steuerung des ESF Plus-Programms JUST BEst ist das BMFSFJ verantwortlich. Bei dieser Aufgabe wird das BMFSFJ vom Bundesamt für Familie und zivilgesellschaftliche Aufgaben (BAFzA) administrativ und fachlich unterstützt. Das BAFzA ist erster Ansprechpartner für Sie als Antragsstellende.

Auf den Webseiten www.esf-regiestelle.de und https://www.jugend-staerken.de/just/programme/just-best finden Sie detaillierte Informationen zum Verfahren und zum Programm.

### **Kontakte**

Bei **finanztechnischen Rückfragen** zum Programm wenden Sie sich bitte über jugend-staerken@bafza.bund.de an die Finanztechnik im Referat 402 – ESF Förderprogramme I im BAFzA. Telefonisch ist die Finanztechnik unter 0221-3673-3538 von Montag bis Freitag von 7:30 Uhr bis 16:00 Uhr erreichbar.

Bei **fachlichen Rückfragen** zum Programm wenden Sie sich bitte über servicestellejs@bafza.bund.de an die Servicestelle JUGEND STÄRKEN. Telefonisch ist die Servicestelle unter 0221-3673-3503 von Montag bis Donnerstag von 09:00 Uhr bis 12:00 Uhr erreichbar.

Bei **Fragen zum Förderportal Z-EU-S** kontaktieren Sie bitte die Deutsche Rentenversicherung Knappschaft Bahn See (DRV KBS) über zeus@kbs.de bzw. telefonisch von Montag bis Donnerstag in der Zeit von 08:00 Uhr bis 17:00 Uhr und Freitag von 08:00 Uhr bis 15:00 Uhr unter 0355 355 486 999.

### **Antragsfrist**

Ihren Antrag stellen und übermitteln Sie bitte elektronisch ab dem 27.05.2022 (12:00 Uhr) über das Förderportal Z-EU-S. Es können nur Anträge berücksichtigt werden, die über dieses Förderportal übermittelt wurden.

Der Link für das ZEUS-Förderportal lautet: **https://www.foerderportal-zeus.de**

Die Frist zur elektronischen Einreichung des Antrags endet am 22.07.2022 (23:59 Uhr).

Grundsätzlich sind die Vorgänge elektronisch über den eID-Services von Z-EU-S oder durch Aufbringen einer qualifizierten elektronischen Signatur (QES) auf das PDF-Exportdokument zu erbringen. Sollte keine elektronische Signatur der Unterlagen erfolgen ist der Förderantrag zusätzlich bis spätestens 22.07.2022 in schriftlicher Form mit Unterschrift der vertretungsberechtigten Person(en) verbindlich einzureichen. Für die Einhaltung der Frist ist der Posteingangsstempel beim BAFzA maßgeblich.

Den unterschriebenen Förderantrag senden Sie bitte postalisch an folgende Adresse:

Bundesamt für Familie und zivilgesellschaftliche Aufgaben Referat 402 – ESF Förderprogramme I 50964 Köln

## **II. Technische Hinweise zur Einreichung des Antrags**

### **Technische Voraussetzungen**

Das Förderportal Z-EU-S ist eine Webanwendung. Das heißt, Z-EU-S ist jederzeit im Internet verfügbar. Z-EU-S kann mit verschiedenen Geräten aufgerufen werden.

Der Zugriff auf die Anwendung erfolgt mit Hilfe eines Browsers.

Z-EU-S ist mit folgenden Browsern ohne funktionale Einschränkungen bedienbar:

Internet Explorer (ab Version 11.0.9600.18617 [nicht im Kompatibilitätsmodus])

Microsoft Edge (ab Version 44.17763)

Google Chrome (ab Version 78.0.3904.87)

Mozilla Firefox (ab Version 68.2.0 [keine Firefox Nightly Builds])

Browserversionen unterhalb der vorgenannten Versionsnummern sowie andere Browser (wie Opera) werden aus Performanz- und Sicherheitsgründen nicht offiziell unterstützt.

Aus diesen Gründen wird auch grundsätzlich empfohlen, die aktuellste Version der genannten Browser (Internet Explorer, Edge, Chrome, Firefox) zur Nutzung von Z-EU-S zu verwenden.

Regelmäßige Betriebssystemupdates und der Einsatz eines aktuellen Virenscanners werden darüber hinaus als selbstverständlich vorausgesetzt.

Im Browser muss JavaScript aktiviert sein. So genannte "Plug-Ins" anderer Hersteller wie ActiveX, Silverlight, Applets, Flash usw. werden nicht benötigt.

### **III. Erläuterungen zum Antragsverfahren**

**In der vorliegenden Ausfüllhilfe wird das Antragsmodul in Z-EU-S beschrieben. Sofern Sie Hilfe für andere Module/Bereiche benötigen, nutzen Sie bitte die in Z-EU-S zur Verfügung gestellte Online-Hilfe und den Infobereich.** 

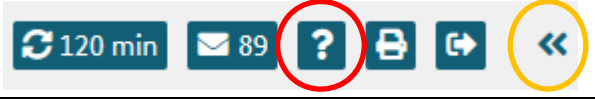

*Screenshot 1* 

Über das Fragezeichen erhalten Sie Hilfe zum aktuellen Arbeitsbereich. Im Infobereich erhalten Sie zusätzlich Zugriff auf die gesamte Online-Hilfe zu sämtlichen Funktionen in Z-EU-S.

#### **Antrag aufrufen**

Melden Sie sich im System Z-EU-S an. Nutzen Sie hierzu Ihre Zugangsdaten aus dem Interessenbekundungsverfahren, die Ihnen per E-Mail zugesandt wurden. Wissen Sie ihr Passwort nicht mehr, können Sie sich mit einem Klick auf den Link "Passwort vergessen" unter Angabe Ihrer E-Mail-Adresse ein neues Passwort zusenden lassen. Die E-Mail-Adresse, die Sie hierfür angeben, muss bei Registrierung in Ihrem Z-EU-S Nutzerkonto hinterlegt worden sein. Liegen Ihnen die Zugangsdaten nicht mehr vor, wenden Sie sich bitte an die DRV KBS per E-Mail (siehe "Kontakte", Seite 2).

Prüfen Sie, ob unter Vorhabenträger eine "aktive" Bankverbindung hinterlegt ist, bevor Sie mit der Antragsstellung beginnen (siehe *Screenshot 2*). Diese finden Sie unter Vorhabenträger, in der linken Menüleiste unter Administration. Andernfalls holen Sie dies nun nach. Sofern Sie bereits eine Bankverbindung hinterlegt haben und die Angaben korrekt sind, klicken Sie das Kästchen "Aktiv" hinter der Bankverbindung an.

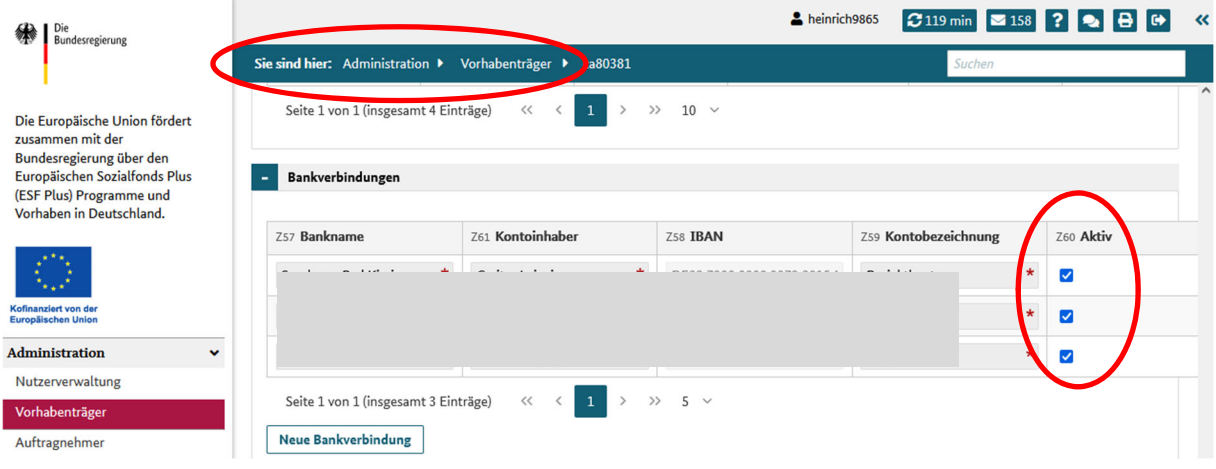

Unter dem Menüpunkt "Vorhaben" sehen Sie eine Übersicht der für Sie verfügbaren Vorhaben.

| Die<br>嫩<br>Bundesregierung                                                                                                    |                         |                                                                                     |                                                      |                                   |                                                      |                                          |
|----------------------------------------------------------------------------------------------------|-------------------------|-------------------------------------------------------------------------------------|------------------------------------------------------|-----------------------------------|------------------------------------------------------|------------------------------------------|
|                                                                                                    | Sie sind hier: Vorhaben |                                                                                     |                                                      | Suchen                            |                                                      |                                          |
| Die Europäische Union fördert<br>zusammen mit der<br>Bundesregierung über den<br>Europäischen Sozialfonds Plus<br>(ESF Plus) Programme und<br>Vorhaben in Deutschland. |                         | Vorhabenübersicht<br>Programm-Filter wählen<br>6 Spalten ausgewählt<br>$\checkmark$ | <b>CC</b> Filter<br>Suchen<br>$\check{ }$            |                                   |                                                      |                                          |
|                                                                                                    | Alle<br>$\Box$          | Z106 Status $\triangleq$                                                            | D36 Vorhabenname $\triangleq$                        | D20 Programm $\Leftrightarrow$    | $D40 - D41$<br>Bewilligungszeitraum<br>$\Rightarrow$ | D35 GUID $\triangleq$                    |
| Kofinanziert von der<br><b>Europäischen Union</b>                                                                                                    |                         | $\checkmark$                                                                        |                                                      | JUGEND STÄRKEN: IV                |                                                      |                                          |
| <b>Administration</b><br>$\checkmark$                                                                                                    |                         |                                                                                     |                                                      | <b>ILICEND STÄDVENI-P-G.</b>      |                                                      |                                          |
| Nutzerverwaltung                                                                                                    |                         |                                                                                     |                                                      |                                   |                                                      |                                          |
| Vorhabenträger                                                                                                    |                         |                                                                                     |                                                      |                                   |                                                      |                                          |
| Auftragnehmer                                                                                                    |                         |                                                                                     |                                                      |                                   |                                                      |                                          |
| Vorgänge                                                                                                    |                         |                                                                                     |                                                      | JUGEND STÄRKEN: Brü-              |                                                      |                                          |
| <b>Vorhaben</b>                                                                                                    | □                       | IB genehmigt                                                                        | Jugend stärken: Brücken in die Ei-<br>genständigkeit | cken in die Eigenstän-<br>digkeit | 01.08.2022 - 31.12.2027                              | ca38f14c-00de-4f94-<br>b3fc-730f3a04d2f1 |

*Screenshot 3*

Durch Anklicken des Vorhabens öffnet sich die Übersicht des Antragsformulars. Sie können den gesamten Antrag jederzeit als Dokument exportieren oder weiterleiten. Bitte denken Sie daran, Ihre Angaben vorher zu speichern.

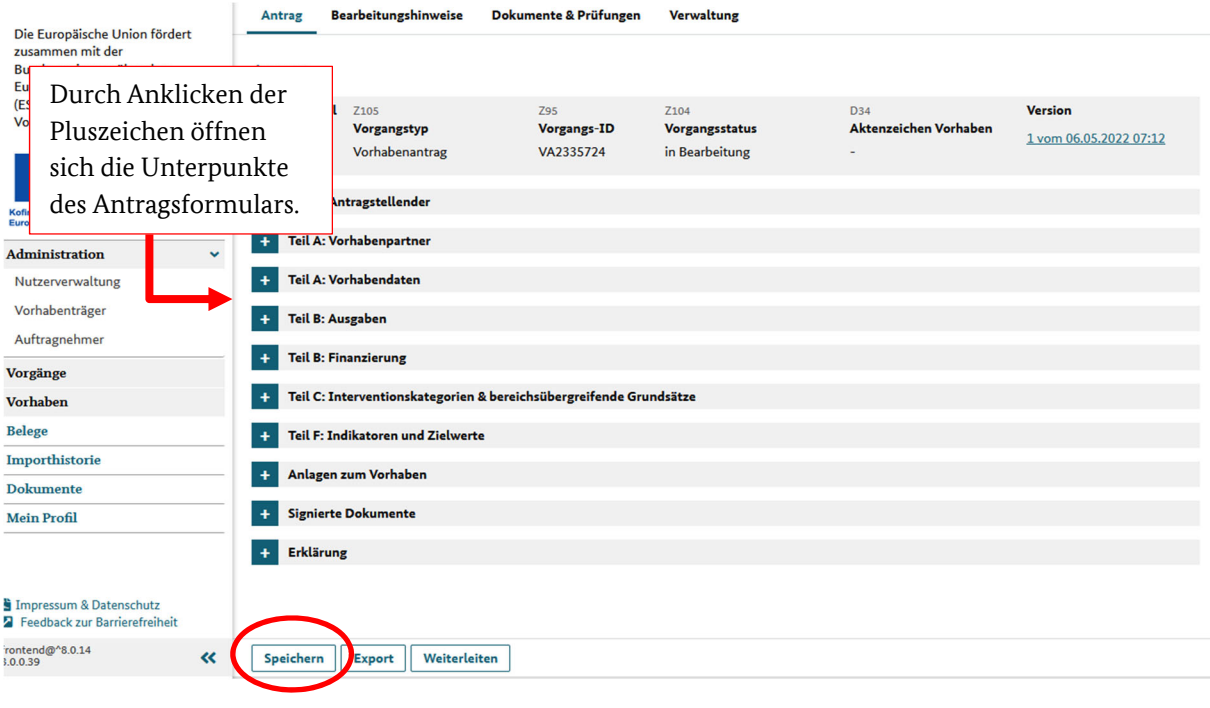

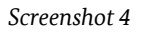

#### **Beachten Sie:**

**Die Angaben, die Sie im Rahmen des Interessenbekundungsverfahrens in Z-EU-S eingetragen haben, werden automatisch in Ihren Vorhabenantrag übernommen.** 

**Sofern erforderlich, können Änderungen an den hinterlegten Daten vorgenommen werden. Die Angaben im eingereichten Antrag müssen dem aktuellen Stand entsprechen, bitte überprüfen Sie dies.** 

### **1. Teil A: Antragstellender**

#### **1.1 Kontaktdaten des Vorhabenträgers (VT)**

Die Kontaktdaten werden aus der Interessenbekundung übernommen, können aber, soweit erforderlich, in der Administration unter "Vorhabenträger" aktualisiert werden (Zu finden in der linken Menüleiste unter Administration).

#### **1.2 Daten der Vertretungsberechtigten**

Die Daten der Vertretungsberechtigten entsprechen Ihren Angaben aus dem Interessenbekundungsverfahren. Sie können von Ihren Nutzern mit der Admin-Rolle in den jeweiligen Nutzerprofilen geändert werden (zu finden in der linken Menüleiste unter Administration und anschließend Nutzerverwaltung).

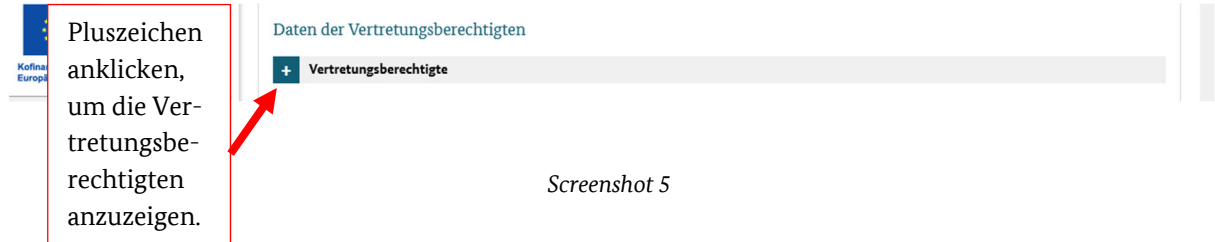

#### **1.3 Daten der Ansprechpersonen**

Die Daten der Ansprechpersonen werden aus der Interessenbekundung übernommen. Sie können in diesem Dialog gelöscht oder über die Nutzerverwaltung geändert werden.

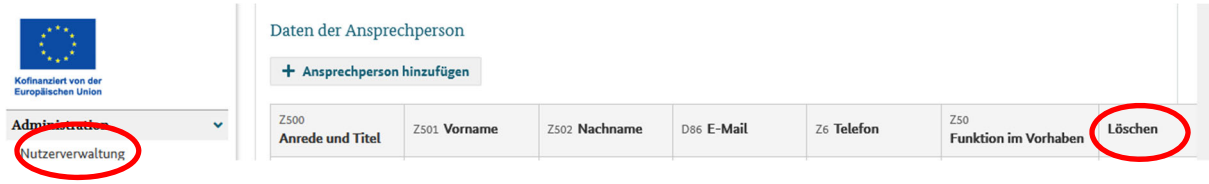

*Screenshot 6* 

Neue Ansprechpersonen können Sie nach Anklicken des Pluszeichens aus der Listbox auswählen und hinzufügen (siehe Screenshot 7).

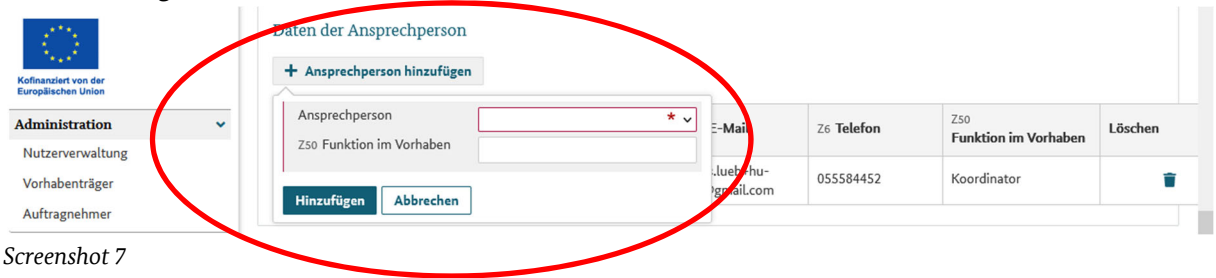

### **2. Teil A: Vorhabenpartner**

#### **2.1 Teilvorhabenpartner**

**Bitte unbedingt beachten: Jeder TVP muss sich vor Antragstellung in Z-EU-S registrieren.** 

**Ihre TVP müssen in Z-EU-S registriert sein, damit Ihr Antrag bewilligt werden kann!** Sie erhalten alle erforderlichen Informationen zur Registrierung über die Online-Hilfe im Z-EU-S Förderportal (siehe Seite 4). Im Registrierungsprozess wird jedem TVP eine Z-EU-S-ID zugeteilt.

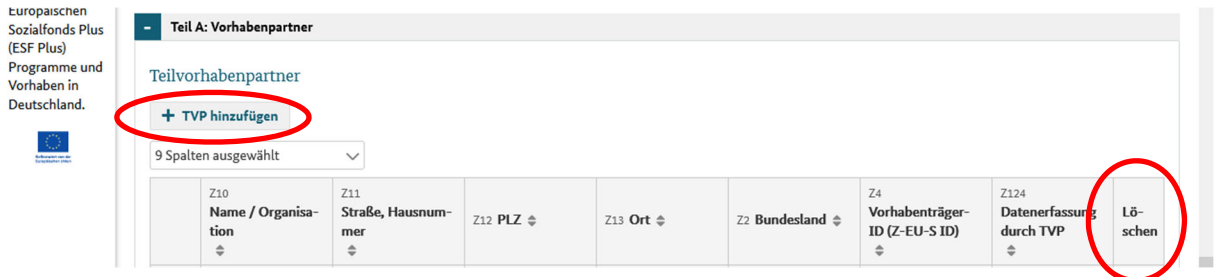

*Screenshot 8* 

Nach Anklicken des Plus-Zeichens ("+ TVP hinzufügen" siehe oben) öffnet sich folgendes Dialogfeld:

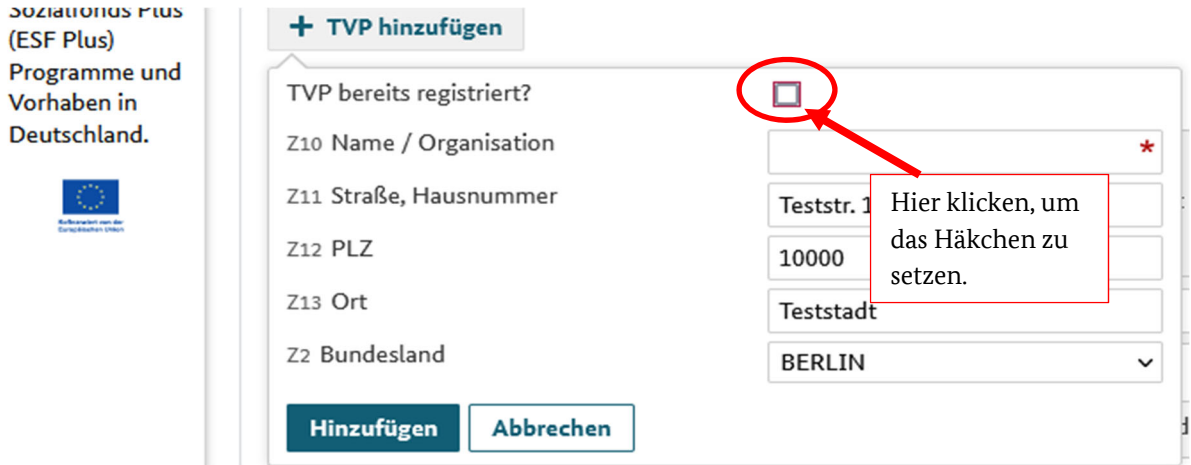

#### *Screenshot 9*

Im nächsten Schritt müssen Sie die Z-EU-S ID eintragen. Die bei der Registrierung hinterlegten Daten werden automatisch übernommen.

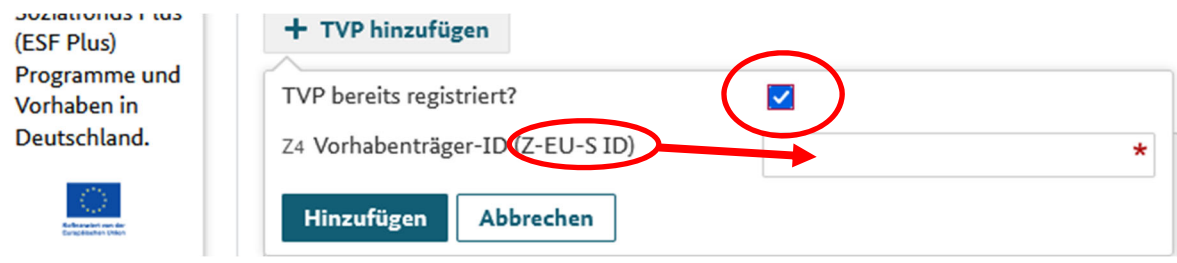

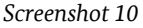

#### **Alle Eingaben zum Vorhabenantrag im Fördertal Z‐EU‐S sollen ausschließlich vom Vorhabenträger und nicht vom Teilvorhabenpartner vorgenommen werden!**

In der Übersicht der TVP besteht über den Klappbereich die Möglichkeit, über das Feld Z124 die Datenerfassung durch den TVP auszuwählen. Sofern das Feld Z124 nicht angeklickt ist, kann während der Programmumsetzung keine Teilnehmendendatenerfassung durch die Teilvorhabenpartner erfolgen. In diesen Fällen müsste die gesamte Teilnehmendendatenerfassung durch den Vorhabenträger erfolgen. **Deshalb raten wir dazu, in diesem Feld ein Häkchen zu setzen.** 

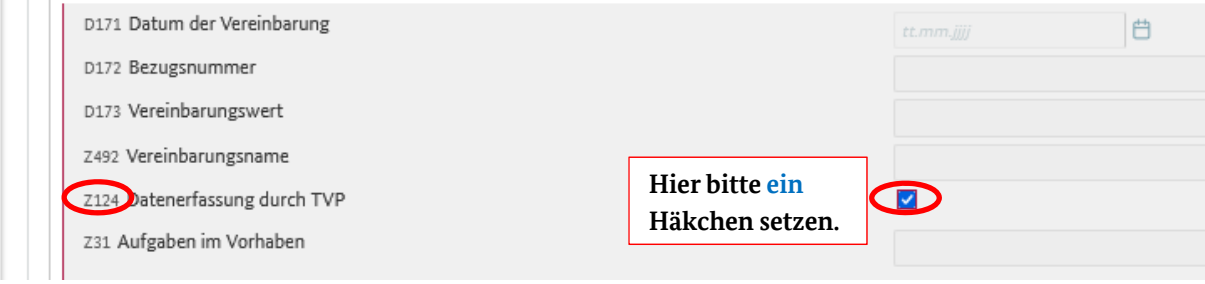

*Screenshot 11*

### **3. Teil A: Vorhabendaten**

#### **3.1 Allgemeine Angaben zum Vorhaben**

Die Allgemeinen Angaben zum Vorhaben werden aus der Interessenbekundung übernommen. Diese können in diesem Dialog bearbeitet werden. Sofern Sie Änderungen an den Feldern D36- D38 vornehmen müssen, wurden Sie von der Servicestelle entsprechend informiert. Bitte nehmen Sie ausschließlich in diesen Fällen die entsprechenden Änderungen vor.

**Beachten Sie**: Der Bewilligungszeitraum muss zwischen dem 01.08.2022 (Start) und dem 31.12.2027 (Ende) liegen. Ein Programmstart ist jeweils zum Ersten eines Monats ab dem 01.08.2022, spätestens jedoch zum 01.01.2023 möglich.

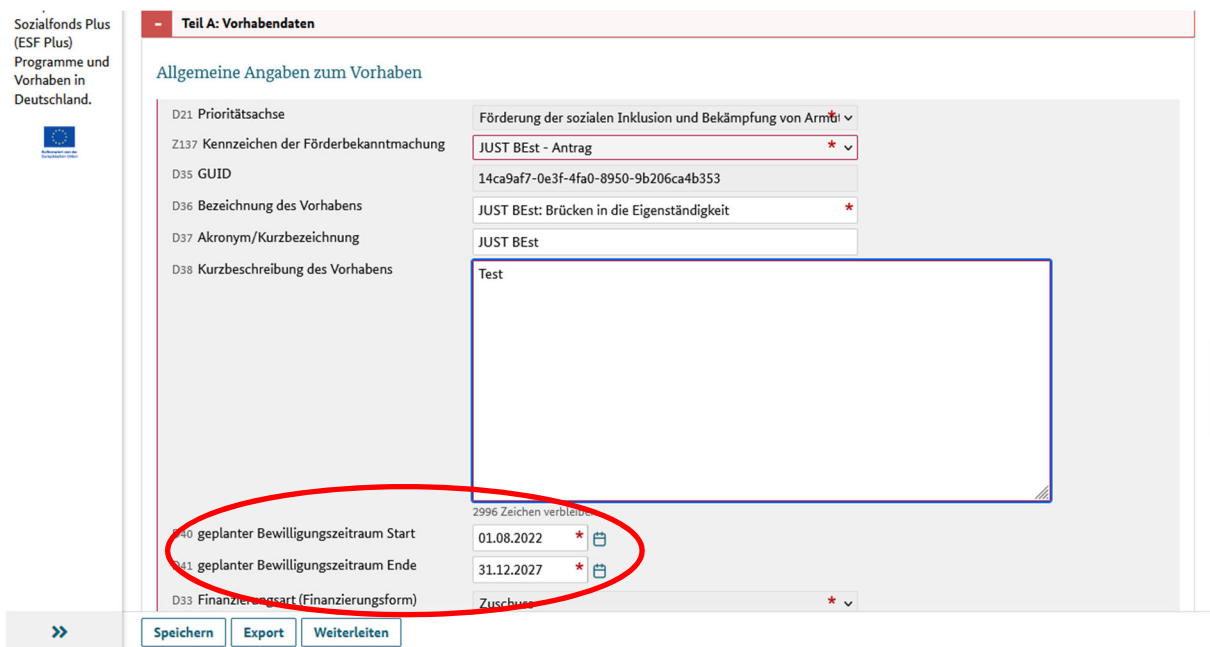

#### **3.2 Regionale Zuordnung des Vorhabens (in der Regel Durchführungsort)**

Die Angaben zur Regionalen Zuordnung des Vorhabens werden aus der Interessenbekundung übernommen und sollen nicht verändert werden. **Achten Sie darauf, dass das Feld D10 befüllt ist.** 

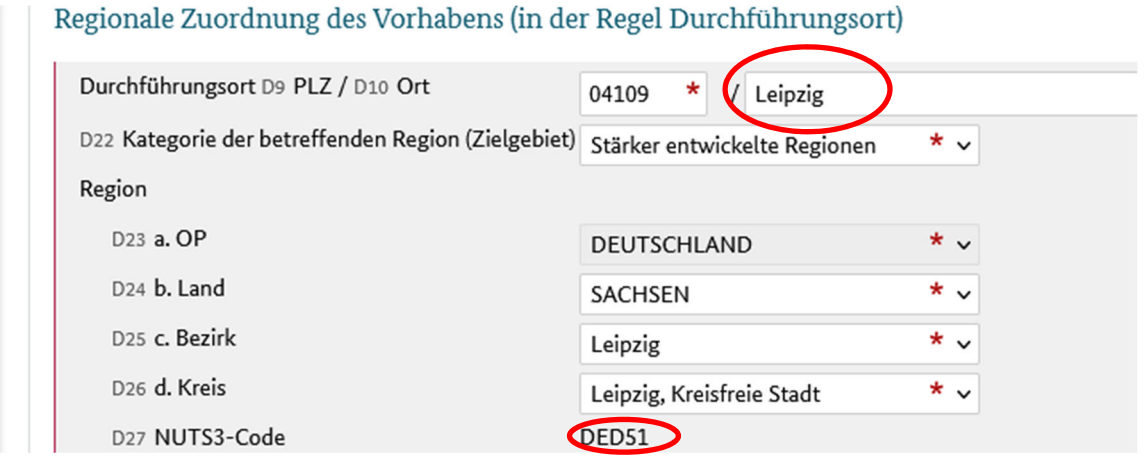

*Screenshot 13*

#### **3.3 Alternativer Aufbewahrungsort**

Neben der Aufbewahrung beim Vorhabenträger kann ein Teil der Belege an einem alternativen Aufbewahrungsort aufbewahrt werden. Setzen Sie bei Bedarf dazu das Häkchen und machen die Angaben in den Feldern D14-D19.

![](_page_9_Picture_102.jpeg)

*Screenshot 14*

#### **3.4 Vorhabenbeschreibung**

Das Vorhabenkonzept aus dem Interessenbekundungsverfahren wird automatisch im Dialog **Anlagen zum Vorhaben** gespeichert, sodass das Vorhabenkonzept hier nicht heruntergeladen werden muss.

Vorhabenbeschreibung

Vorhabenkonzept

Vorhabenkonzept herunterladen

#### **3.5 Bankverbindung**

Die Bankverbindung kann aus den im Profil hinterlegten Bankdaten ausgewählt werden.

![](_page_10_Picture_86.jpeg)

*Screenshot 16*

Die Daten können in der Administration – Vorhabenträger – bearbeitet werden.

### **4. Teil B: Ausgaben**

#### **4.1 Ausgabenplan**

Der Ausgabenplan in der Hauptansicht gibt Ihnen eine zusammenfassende Übersicht aller Ausgaben (des VT sowie der TVP). Sobald Teilvorhabenpartner eingetragen wurden, können Eingaben am Ausgaben- und Finanzierungsplan nur in der reduzierten Ansicht beim Vorhabenträger bzw. den jeweiligen Teilvorhabenpartnern getätigt werden. Sie erreichen diese durch Klick auf den Namen des TVP (Z10), nachdem eine erstmalige Speicherung des Vorgangs erfolgt ist. **Wichtig: Der Vorhabenträger macht alle Eingaben im Ausgaben- und Finanzierungsplan für den/die Teilvorhabenpartner.** 

![](_page_10_Picture_87.jpeg)

#### Screenshot 17

![](_page_10_Picture_88.jpeg)

Detaillierte Informationen zu den Personalausgaben und der Abrechnung in JUST BEst entnehmen Sie bitte den programmspezifischen Regelungen in den Fördergrundsätzen (Nr. 9.16) sowie dem Merkblatt zum Formular "Kosten je Einheit Personal".

Bei den Ausgaben sind folgende Ausgabenarten auswählbar:

Direkte Personalausgaben

- 1. Personal Koordinierungsstelle
	- a. Gehobener Dienst KjE-Satz 3 oder 4
	- b. Höherer Dienst– KjE-Satz 5 oder 6
- 2. Personal Projekt
	- a. Mittlerer Dienst KjE-Satz 1 oder 2
	- b. Gehobener Dienst KjE-Satz 3 oder 4

Ausgaben ohne Geldfluss (öffentlich)

- 1. Personal Koordinierungsstelle
	- a. Gehobener Dienst KjE-Satz 3 oder 4
	- b. Höherer Dienst KjE-Satz 5 oder 6
- 2. Personal Projekt
	- a. Mittlerer Dienst KjE-Satz 1 oder 2
	- b. Gehobener Dienst KjE-Satz 3 oder 4

Ausgaben ohne Geldfluss (privat)

- 1. Personal Koordinierungsstelle
	- a. Gehobener Dienst KjE-Satz 3 oder 4
	- b. Höherer Dienst KjE-Satz 5 oder 6
- 2. Personal Projekt
	- a. Mittlerer Dienst KjE-Satz 1 oder 2
	- b. Gehobener Dienst KjE-Satz 3 oder 4

**Wichtig: Für jede Ausgabenart gibt es 2 Varianten, jeweils 1 für den niedrigen KjE-Satz und 1 für den hohen KjE-Satz. Nach Auswahl der zugehörigen Ausgabenart wird Ihnen der passende Stundensatz angezeigt (s.** *Screenshot 20***). Nach Eingabe der im Projekt veranschlagten Stunden berechnet sich der förderfähige Betrag automatisch.** 

Die KjE-Sätze sowie Informationen zur Zuordnung der Mitarbeitenden finden Sie im Merkblatt Kosten je Einheit Personal sowie im Formular Kosten je Einheit. Die Nummern sind wie folgt belegt:

Nr. 1: Mittlerer Dienst – niedriger KjE-Satz

Nr. 2: Mittlerer Dienst – hoher KjE-Satz

Nr. 3: Gehobener Dienst – niedriger KjE-Satz

Nr. 4: Gehobener Dienst – hoher KjE-Sat

Nr. 5: Höherer Dienst – niedriger KjE-Satz

Nr. 6: Höherer Dienst – hoher KjE-Satz.

Alle Angaben im Ausgabenplan in Z-EU-S müssen denen im Formular "Kosten je Einheit Personal" entsprechen.

#### **Halten Sie die Reihenfolge der Mitarbeitenden in den einzelnen Förderjahren bei. Geben Sie zunächst die Mitarbeitenden des TVP, anschließend die des VT ein.**

Zur Eingabe von Positionen klicken Sie auf das entsprechende Taschenrechnersymbol für die Position, welche Sie bearbeiten möchten.

![](_page_12_Picture_101.jpeg)

*Screenshot 19* 

![](_page_12_Picture_102.jpeg)

#### *Screenshot 20*

Machen Sie hier unter Beachtung der obigen Hinweise die entsprechenden Angaben. Das Feld KjE-Satz enthält lediglich ein Auswahl-Feld mit Zahlen, hier wählen Sie die Nr. des KjE-Satzes (s. oben).

### **5. Teil B: Finanzierung**

#### **5.1 Finanzierungsplan**

Der Finanzierungsplan gibt Ihnen eine zusammenfassende Übersicht aller Teilvorhabenpartner bzw. Ihrer Eingaben als Vorhabenträger. Im Finanzierungsplan stehen Positionen zur Eingabe der Kofinanzierung in Form von Nationalen öffentlichen Mitteln, Privaten Mitteln und die ESF Plus-Mittel zur Verfügung. Einzutragen sind Gesamtbeträge für die einzelnen Förderjahre.

Positionen zur Kofinanzierung ohne Geldfluss (Personalgestellung) werden automatisch aus den Eintragungen im Ausgabenplan übernommen. Sie müssen nur die Kofinanzierung mit Geldfluss sowie die ESF Plus-Mittel eintragen.

Die im System implementierten Validierungen zur Überprüfung Ihrer Eingaben greifen erst nach Speicherung des Vorhabens auf Ebene des VT. Erfassen Sie daher zunächst alle Eingaben der TVP und abschließend die des VT.

### **6. Teil C: Interventionskategorien & bereichsübergreifende Grundsätze**

Im Dialog Teil C wird nach den Interventionskategorien und dem Beitrag des Projekts zu den bereichsübergreifenden Grundsätzen (ehem. "Querschnittsziele") gefragt.

Interventionskategorien: Bei D201 Code(s) für territoriale Umsetzungsmechanismen ist **keine**  Eingabe erforderlich.

![](_page_13_Picture_91.jpeg)

*Screenshot 21* 

Interventionskategorien: Bei D204 Code(S) ist **keine** Eingabe erforderlich.

![](_page_13_Picture_7.jpeg)

*Screenshot 22* 

#### Bereichsübergreifende Grundsätze:

Bitte klicken Sie bei den bereichsübergreifenden Grundsätzen (Gleichstellung der Geschlechter, Antidiskriminierung und Ökologische Nachhaltigkeit) an, inwiefern bzw. wie das Projekt zu dem jeweiligen bereichsübergreifenden Grundsatz beiträgt. Für eine bessere Übersicht können Sie die zugehörigen Fragestellungen jeweils durch Anklicken des Plus- bzw. Minus-Buttons ein- oder ausblenden lassen.

![](_page_13_Picture_92.jpeg)

#### *Screenshot 23*

Bitte beachten Sie: Alle Fragestellungen zu den bereichsübergreifenden Grundsätzen müssen beantwortet werden. Eine Beantwortung einer Fragestellung mit "Nein" hat keine förderschädlichen Auswirkungen.

### **7. Teil F: Indikatoren und Zielwerte**

![](_page_14_Picture_117.jpeg)

*Screenshot 24*

**Wichtig: Machen Sie hierzu ausschließlich auf Ebene des VT Eingaben für das gesamte Vorhaben. Entscheidend ist die Gesamtzahl, die Verteilung auf die Förderjahre ist nicht ausschlaggebend.** 

Im Bereich F unter Outputindikatoren müssen Angaben zur Anzahl der geplanten Projektteilnehmenden gemacht werden. Die Teilnehmendenzahlen pro Förderjahr werden automatisch zu einer Gesamtteilnehmendenzahl addiert. Diese muss mit dem Zielwert, den Sie im Vorhabenkonzept zur Interessenbekundung bzw. im Formular "Änderungen zum Vorhabenkonzept aus der Interessenbekundung" angegeben haben, übereinstimmen.

Bitte beachten Sie: Bei der hier abgefragten Gesamtteilnehmendenzahl handelt es sich um eine bescheidrelevante Angabe, die im Rahmen der Programmumsetzung nachgehalten und zu Prüfund Evaluationszwecken an den Europäischen Sozialfonds übermittelt wird. Sollte es zu Unterschreitungen der Gesamtteilnehmendenzahl in Ihrem Vorhaben kommen, können bewilligte Mittel durch den Zuwendungsgeber im Rahmen des pflichtgemäßen Ermessens zurückgefordert werden. Maßgeblich ist hierfür die **Gesamtzahl der geplanten Projektteilnehmenden** und nicht die Verteilung der Projektteilnehmenden über die Förderjahre.

In der Ausfüllhilfe zum Vorhabenkonzept unter "3. Zielwerte" finden Sie weitere Erläuterungen zur Zählbarkeit der Teilnehmenden.

### **8. Anlagen zum Vorhaben**

In diesem Dialog sind notwendige Anlagen zum Antrag hochzuladen. Mit Klick auf den Pfeil im Feld "Kategorien auswählen" öffnet sich ein Dropdown-Feld mit vorbelegten Bezeichnungen der hochzuladenden Dokumente.

![](_page_15_Picture_107.jpeg)

#### *Screenshot 25*

Wie unter 3.4 Vorhabenbeschreibung ausgeführt, ist das Vorhabenkonzept aus der Interessenbekundung automatisch hier abgelegt.

**Das Formular "Änderungen zum Vorhabenkonzept aus der Interessenbekundung" muss von**  Ihnen unterschrieben hochgeladen werden. Bitte wählen Sie hierfür die Kategorie "Änderungsdokument zum Vorhabenkonzept" oder "Sonstiges" aus.

![](_page_15_Picture_108.jpeg)

![](_page_15_Figure_6.jpeg)

Bitte beachten Sie, dass **jegliche Änderungen am Vorhabenkonzept ausschließlich im Formular "Änderungen zum Vorhabenkonzept aus der Interessenbekundung" vorgenommen werden können**. Sie können das ursprüngliche Vorhabenkonzept zur Interessenbekundung weiterhin herunterladen und lesen. Das Löschen oder Ändern des Dokumentes ist jedoch nicht mehr möglich. Sollten Sie keine Änderungen am Vorhabenkonzept vornehmen wollen, kreuzen Sie im Formular "Änderungen zum Vorhabenkonzept aus der Interessenbekundung" direkt auf Seite 2 oben an, dass Sie keine Änderungen vornehmen möchten. Auch in diesem Fall ist das Dokument zu unterzeichnen und an der dafür vorgesehenen Stelle (s. *Screenshot 25*) hochzuladen.

Laden Sie hier alle zur Antragstellung erforderlichen Anlagen hoch. Die Liste der hochzuladenden Anlagen finden Sie in der Info-E-Mail vom 30.05.2022.

#### **9. Signierte Dokumente**

Möchten Sie die Qualifizierte Elektronische Signatur (QES) für Dokumente mit Unterschriftserfordernis nutzen, erhalten Sie alle erforderlichen Informationen in der Online-Hilfe von Z-EU-S

#### (siehe unten).

![](_page_16_Picture_75.jpeg)

*Screenshot 27* 

### **10. Erklärung**

Lesen Sie die Erklärungen und Hinweise zum Antrag sorgfältig und setzen Sie das Häkchen, bevor Sie den Antrag rechtsverbindlich unterschreiben und an das BAFzA übersenden.

Mit Ihrer Unterschrift bestätigen Sie die hier genannten Erklärungen und Fördervoraussetzungen.

![](_page_16_Picture_76.jpeg)

### **11. Rechtsverbindliche Unterschrift**

Das ESF Plus-Zuwendungsverfahren wird elektronisch über das Förderportal Z-EU-S (www.foerderportal-zeus.de) abgewickelt. Neben der elektronischen Antragstellung sind die Anträge **schriftlich (im Original) mit rechtsverbindlicher Unterschrift** beim BAFzA einzureichen.

Der Förderantrag muss von einer zeichnungsberechtigten Person der antragstellenden Organisation unterschrieben sein. Sofern keine Alleinvertretungsberechtigung, sondern Gesamtvertretungsberechtigung besteht, ist dies im Antrag anzugeben. In diesem Fall ist der Antrag von sämtlichen vertretungsberechtigten Personen zu unterzeichnen.

#### **12. Einreichung und Drucklayout**

Um Ihren Vorhabenantrag einreichen zu können, müssen Sie diesen zuerst in seiner Version bestätigen und können ihn anschließend einreichen (siehe *Screenshot 29*).

![](_page_17_Picture_108.jpeg)

*Screenshot 29* 

Wenn Sie den Antrag nicht elektronisch signieren können, exportieren Sie den Antrag, unterschreiben diesen und senden Ihn postalisch an das BAFzA.

**Wichtig: Das Drucklayout für Teilvorhabenpartner muss nicht ausgedruckt, unterschrieben und eingereicht werden.** 

### **13. Vorzeitiger Vorhabenbeginn**

Falls erforderlich, können Sie nach Einreichung des Vorhabenantrags einen ,Antrag zum vorzeitigen Vorhabenbeginn' (VzV) anlegen und einreichen. Hierzu wählen Sie den Menüpunkt "Vorhaben" aus und wählen den Programmfilter "JUGEND STÄRKEN: Brücken in die Eigenständigkeit". In der Liste der offenen Vorgänge wählen Sie Ihr Vorhaben, welches den Status "Vorhaben eingereicht" haben muss und starten in diesem einen 'Neuen Vorgang' (siehe *Screenshot 30*) mit Vorgangstyp "Antrag auf vorzeitigen Vorhabenbeginn (VzV)" (siehe *Screenshot 31*).

![](_page_17_Picture_109.jpeg)

![](_page_18_Picture_35.jpeg)

*Screenshot 32* 

Tragen Sie bitte in das Feld Z33 das Datum/den Beginn Ihres vorzeitigen Vorhabenbeginns ein. Beachten Sie, dass dieses nicht vor dem Datum der Beantragung des VzV sowie dem geplanten Start des Bewilligungszeitraumes (Feld D40) liegen darf. Der Antrag ist im Feld Z98 kurz zu begründen.

Abschließend klicken Sie auf "Einreichen" um den Antrag zum vorzeitigen Vorhabenbeginn einzureichen.

# **Impressum**

#### **Herausgeber:**

Bundesamt für Familie und zivilgesellschaftliche Aufgaben 50964 Köln www.bafza.de

#### **Inhaltliche Beratung:**

Bundesamt für Familie und zivilgesellschaftliche Aufgaben Referat 402 – ESF Förderprogramme I 50964 Köln

Telefon: 0221 – 3673 – 3503 E-Mail: servicestelle-js@bafza.bund.de

#### **Fördermittelberatung:**

Bundesamt für Familie und zivilgesellschaftliche Aufgaben Referat 401 – ESF Förderprogramme I 50964 Köln

Telefon: 0221 – 3673 -3538 E-Mail: jugend-staerken@bafza.bund.de

**Layout und Druck:**  BAFzA